# **Sztuka koncepcyjna**

#### **Maurice Beumers (Mo)**

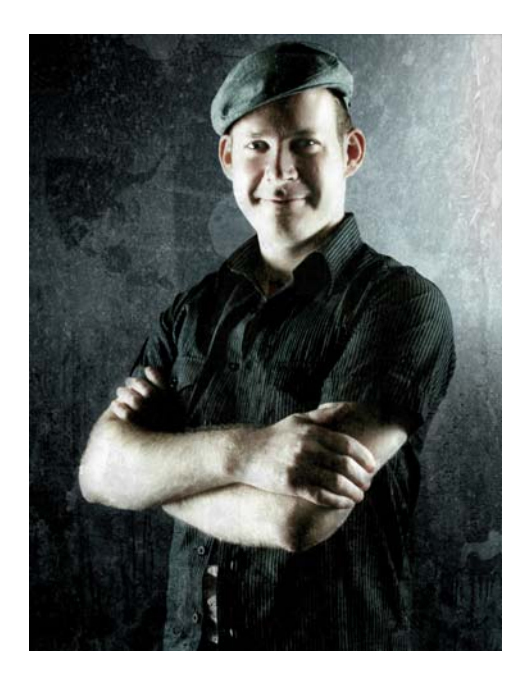

#### **O autorze**

Maurice Beumers (Mo) urodził się i mieszka w Niemczech. Rysował już od najmłodszych lat. Samodzielnie studiował różnorodne dziedziny wiedzy sprzyjające tworzeniu dobrych ilustracji, w tym anatomię i optykę, rozwijając w ten sposób swoje umiejętności oddawania kształtu, perspektywy i postaci. Po odbyciu stażu w branży reklamowej Mo zajął się tworzeniem obrazów na zlecenie, pracując przede wszystkim aerografem. Obecnie pracuje w dziale wydawniczym europejskiej firmy z branży komputerowej, poza tym nadal z zapałem pracuje jako artysta i ilustrator. Mo używa programu CorelDRAW® od wersji 6, a obecnie wykorzystuje pełnię możliwości pakietu CorelDRAW Graphics Suite do tworzenia materiałów marketingowych i ilustracji cyfrowych.

## **Sztuka koncepcyjna**

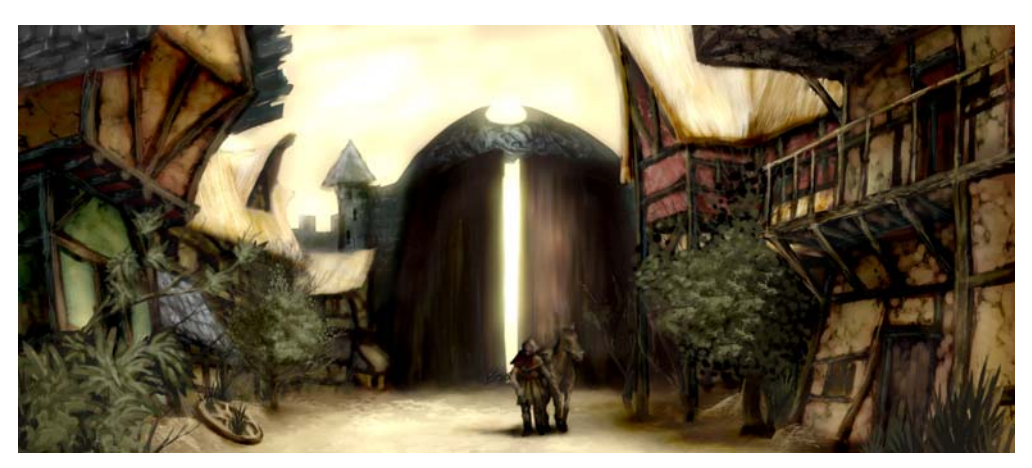

*Rysunek 1: Obraz koncepcyjny*

*W cieniu masywnej bramy miejskiej przycupnęły ciche, porzucone domy. Pojedyncze plamy złocistego światła wydobywały lśniący meszek na ruinach zdobionych belkami budynków, teraz przybranych bujną roślinnością, która powoli, lecz nieustępliwie, przywracała malownicze niegdyś fasady naturze. Samotny podróżnik w ciemnym płaszczu uniósł się w siodle i rozejrzał wokół. Atmosfera spokoju i porzucenia była jednak tylko powierzchowna. W cieniu czyhało coś groźnego i podstępnego...*

Ta scena może pochodzić z gry fabularnej toczącej się w świecie fantasy. Moim zadaniem jako ilustratora koncepcyjnego jest stworzenie obrazu, który wizualnie oddaje ten opis (rysunek 1).

Na kolejnych stronach opiszę podstawowe etapy tworzenia obrazów koncepcyjnych wraz ze szczegółowym opisem korzyści,

jakie przynosi oprogramowanie Corel® PHOTO-PAINT™. Dzięki zrozumiałym narzędziom, łatwemu w dostosowaniu obszarowi roboczemu i nieograniczonym możliwościom twórczym program ten jest potężnym narzędziem w ręku artysty i ilustratora pracującego techniką cyfrową.

#### **Szkicowanie pierwszych pomysłów**

Gdy już wyobrażę sobie ogólny zarys obrazu, robię kilka wstępnych szkiców w programie Corel PHOTO-PAINT. Będę z nich później korzystać podczas rozwijania całego obrazu.

Tworzenie każdego szkicu zaczynam od kliknięcia kolejno **Plik** ` **Nowy** i wybrania ustawień w oknie dialogowym **Utwórz nowy obrazek**. Podaję proporcje 1000 na 500 pikseli i wybieram jasnoszare tło. Następnie

dodaję nowy obiekt, klikając kolejno **Obiekt** ` **Utwórz** ` **Nowy obiekt**.

Na tym obiekcie mogę szkicować tak samo, jak na arkuszu celuloidu.

Do szkicowania używam narzędzia **Malowanie**, najczęściej z jednym z gotowych typów pędzli z kategorii **Ołówek**.

Szkicuję szybko i zapisuję rysunki jako pliki CPT. Moim celem jest uchwycenie ciekawego ujęcia i wyrazu całej sceny (rysunek 2). Nieważne, że szkice są trochę niezgrabne i niedopracowane.

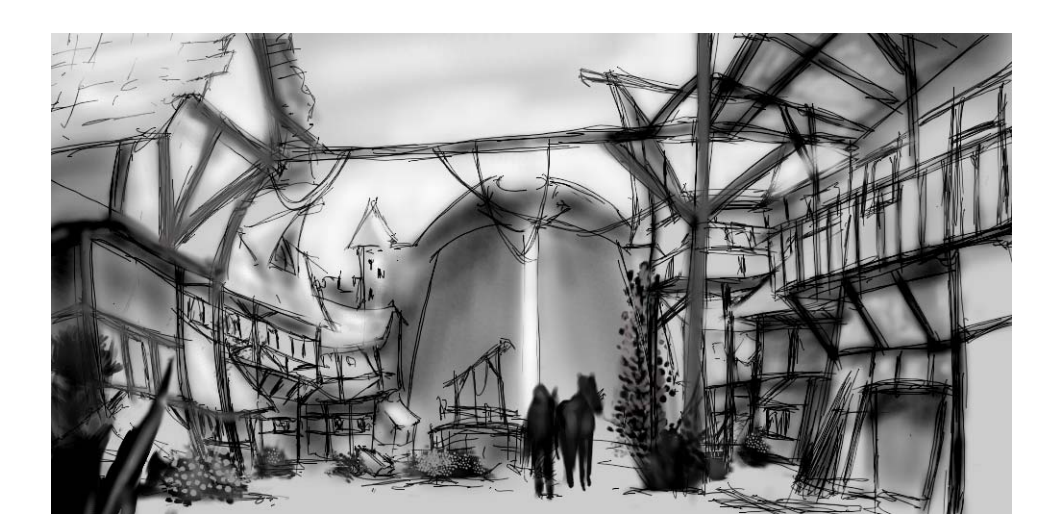

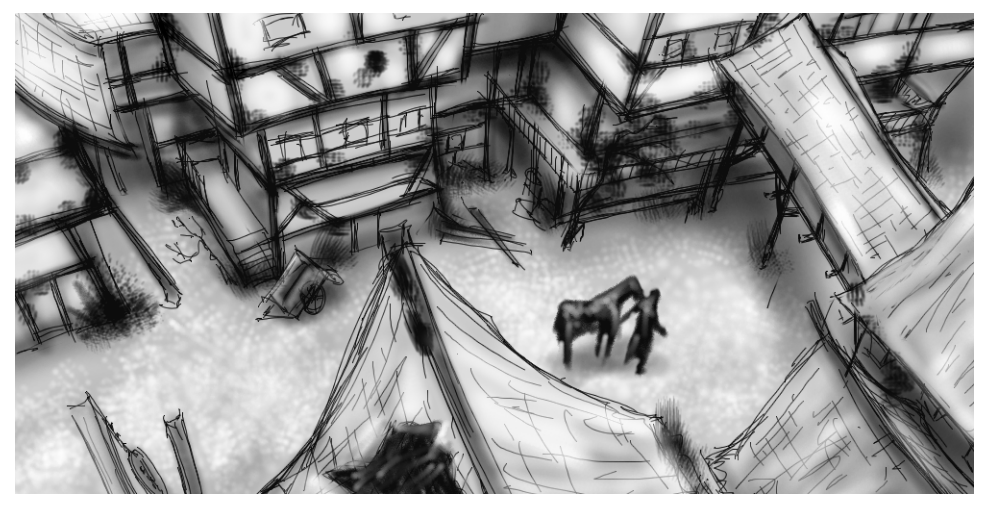

*Rysunek 2: Luźne szkice*

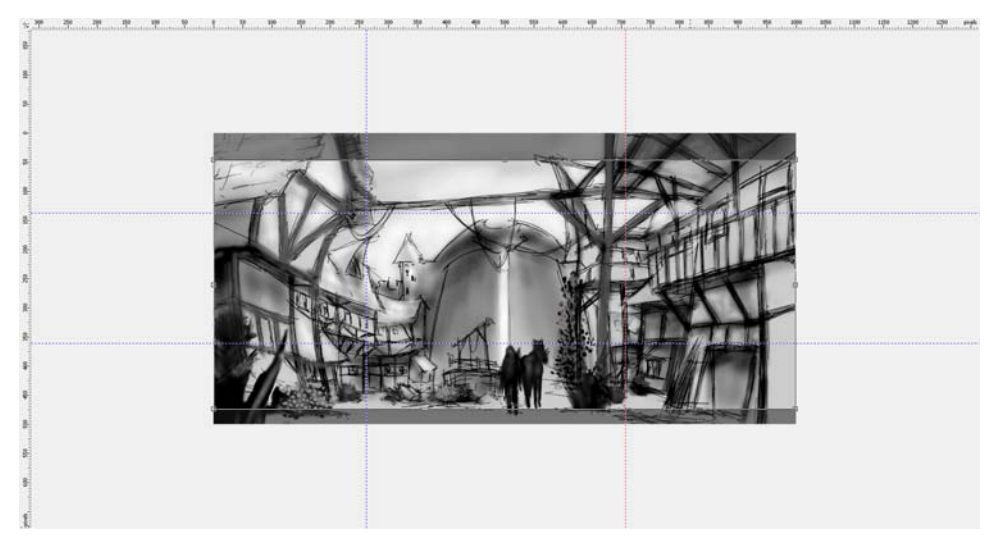

*Rysunek 3: Przeciąganie prowadnic z linijek*

### **Określanie kompozycji, wymiarów i punktu widzenia**

Gdy już znajdę pomysł na odpowiednie przedstawienie tematu, muszę podjąć decyzje dotyczące kompozycji, kadrowania i punktu widzenia.

Postanawiam stworzyć efekt chiaroscuro, z ciemnym tłem i pierwszym planem, a jasnym centrum. Do całej kompozycji dobrze będzie pasować kadr w proporcjach panoramicznych, na przykład 21:9.

Aby dopasować obraz do pożądanych wymiarów, używam narzędzia **Kadrowanie**. Obszar odcinany jest zacieniowany na szaro, dzięki czemu widzę wynikowe proporcje przed faktycznym wykadrowaniem.

Główne obszary zainteresowania w obrazie rozmieszczam według złotego podziału. Dodatkowo używam prowadnic, aby przygotować główne elementy kompozycji. Skorzystanie z prowadnic wymaga wcześniejszego aktywowania linijek (**Ctrl + Shift + R**). Gdy aktywny obszar roboczy jest już otoczony linijkami, mogę ściągnąć

prowadnice poprzez przeciąganie ich z linijek (rysunek 3).

#### **Konfigurowanie pędzli teksturowych**

Następnie przygotowuję pędzle niestandardowe z końcówkami teksturowymi, które pozwolą mi dodawać do obrazu teksturę podczas malowania. Nazywam te pędzle niestandardowe "pędzlami teksturowymi". Wystarczy jedno pociągnięcie pędzla teksturowego, aby wygenerować złożone przedmioty (takie jak liście) lub symulować tekstury naturalne (takie jak kamień czy kora).

Przygotowuję pędzel z kategorii **Pędzel ozdobny** i stosuję końcówkę z niestandardowej biblioteki końcówek. Dostosowuję swoje biblioteki końcówek i zapisuję każdą z osobna, żeby ładować tylko te końcówki, z których korzystam (rysunek 4). Na przykład jedna biblioteka zawiera końcówki z teksturami kory, a inna — z teksturami kamienia i skały. Podgląd końcówek w bieżącej bibliotece mogę

zobaczyć w oknie dokowanym **Ustawienia pędzla** (rysunek 5).

Choć można używać tej samej końcówki na różnych pędzlach, wolę konfigurować ten sam pędzel z różnymi końcówkami i zapisywać każdą kombinację pędzla i końcówki jako osobny wzorzec. Pozwoli mi to zaoszczędzić czas później, gdy będę rozwijać szczegóły obrazu.

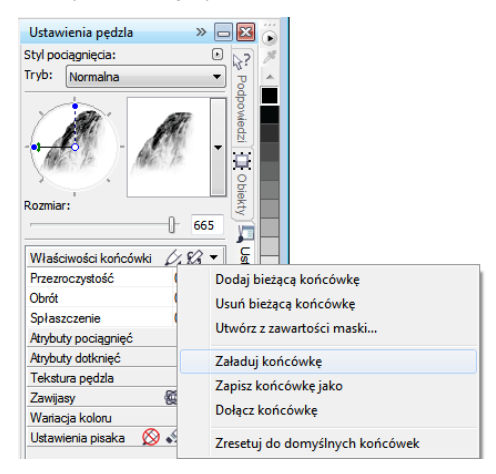

*Rysunek 4: Ładowanie biblioteki końcówek*

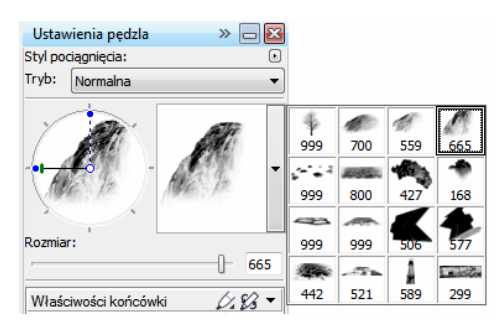

*Rysunek 5: Wyświetlanie podglądu końcówek w bieżącej bibliotece końcówek*

#### **Tworzenie końcówek pędzli z zawartości maski**

Program Corel PHOTO-PAINT pozwala wygodnie tworzyć końcówki z dowolnego obrazka. Wystarczy wykorzystać obrazek jako maskę na czarnym tle, a następnie

utworzyć końcówkę z zawartości maski. Wybieram obrazek skały, którego użyję do stworzenia końcówki z teksturą kamienia. Najpierw nakładam czarne tło, aby wyodrębnić teksturę potrzebną do końcówki, po czym dodaję na krawędziach efekt winiety (rysunek 6). Maska zostanie załadowana jako obraz w skali szarości, o wartościach od czerni (obszary zamaskowane) do bieli (obszary edytowalne).

Tworzę nowy dokument z czarnym tłem, ustawiając szerokość i wysokość 999 pikseli. To największe wymiary, z którymi można zapisać końcówkę pędzla.

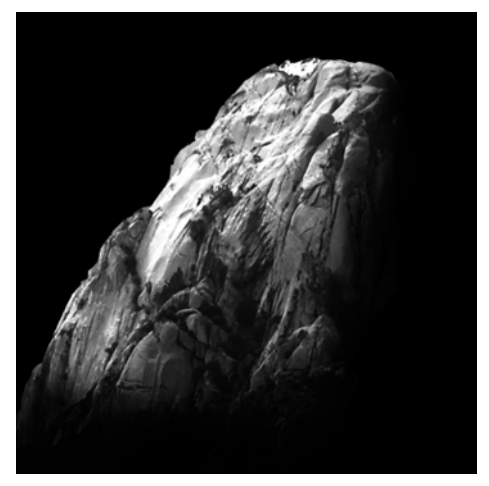

*Rysunek 6: Obrazek skały posłuży za maskę. Dodaję czarne tło i efekt winiety.*

Następnie ładuję obrazek skały jako maskę (**Maska** ` **Załaduj** ` **Załaduj z dysku**). Muszę włączyć nakładkę maski, aby maska stała się widoczna i było możliwe ustawienie jej zawartości jako końcówki (rysunek 7).

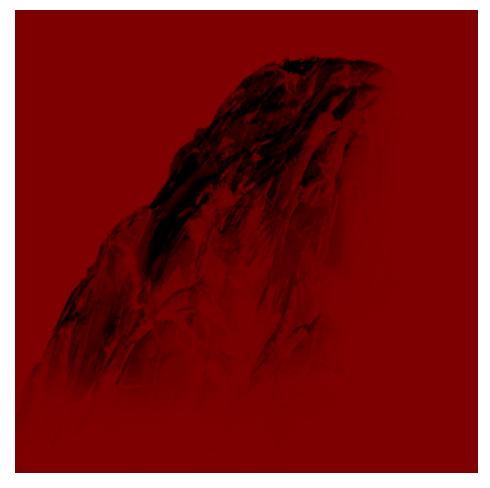

*Rysunek 7: Obrazek skały jest ładowany jako maska. Nakładka maski zakrywa obszary chronione.*

Teraz ciemne obszary są zamaskowane, a jasne wyświetlane jako ciemne.

Niezamaskowane obszary posłużą potem za swego rodzaju stempel w pędzlu teksturowym, gdy będę tworzyć końcówkę z zawartości maski.

W oknie dokowanym **Ustawienia pędzla** klikam ikonę **Opcje końcówek** i wybieram opcję **Utwórz z zawartości maski** (rysunek 8). Na koniec zapisuję pędzel jako wzorzec (rysunek 9).

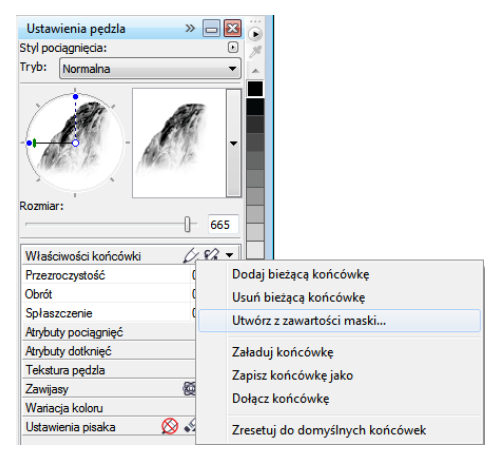

*Rysunek 8: Tworzenie końcówki pędzla na podstawie maski*

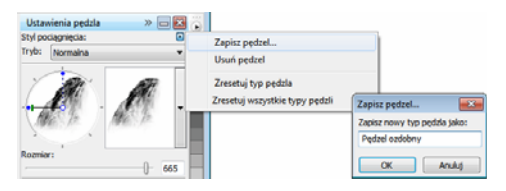

*Rysunek 9: Zapisywanie pędzla jako nowego wzorca*

Końcówka jest gotowa. Dla potrzeb mojej kompozycji utworzę jeszcze kilka końcówek, aby mieć do wyboru różne tekstury.

#### **Dodawanie kolorów**

Teraz pora zacząć malowanie. Tworzę nowy dokument o szerokości 2100 pikseli i wysokości 900 pikseli. Wybieram neutralny, ziemisty kolor tła, na przykład ochrę.

Wykorzystam jeden ze swoich szkiców jako nakładkę, więc teraz importuję go jako nowy obiekt i zmieniam jego rozmiar, aby pasował do rozmiaru dokumentu. W oknie dokowanym **Obiekty** ustawiam tryb scalania **Mnożenie**, aby widzieć tylko ciemne wartości pociągnięć ołówka. W trybie **Normalny** szkic w ogóle nie byłby przezroczysty.

Zanim zacznę malować, tworzę paletę z łatami przykładowych kolorów. Potem wydobędę kolory z tej palety i dodam je do palety **Obrazek** stanowiącej centralne miejsce dla wszystkich kolorów niestandardowych używanych w obrazku. Paleta **Obrazek** jest domyślnie wyświetlana. Jeśli jest ukryta, można ją wyświetlić poprzez kliknięcie kolejno **Okno** ` **Palety kolorów** ` **Paleta obrazka**. Najpierw klikam strzałkę palety wysuwanej na palecie **Obrazek** i wyłączam opcję **Automatycznie aktualizuj**, aby zapobiec automatycznemu dodawaniu nowych kolorów z obrazka do palety **Obrazek**. Wyłączenie tej opcji pozwala mi kontrolować, które kolory są dodawane do palety.

Następnie tworzę nowy obiekt o nazwie **Paleta**. Używając pędzla z kategorii **Pędzle ozdobne**, maluję łaty różnych kolorów na tle o jasnobrązowym, błotnistym kolorze (rysunek 10). Paleta zawiera po kilka kolorów zimnych i ciepłych o różnych wartościach barwy i nasycenia. Bardzo istotne jest zrównoważenie i zharmonizowanie kolorów.

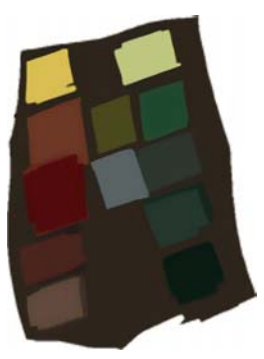

*Rysunek 10: Maluję próbki kolorów na osobnym obiekcie*

Następnie ukrywam wszystkie inne obiekty w oknie dokowanym **Obiekty**, pozostawiając widoczny jedynie mój obiekt **Paleta**. Klikam strzałkę palety wysuwanej na palecie **Obrazek** i wybieram opcję **Dodaj kolory z widocznych**, aby dodać kolory z mojej namalowanej próbki do palety **Obrazek** (rysunek 11). Następnie przywracam widoczność pozostałych obiektów, a ukrywam obiekt **Paleta**. Podczas malowania używam kolorów z palety **Obrazek**, ponieważ zawiera ona tylko te kolory, które chcę widzieć na tym obrazku. Aby nieznacznie zmodyfikować kolor podczas malowania, wskazuję wybrany kolor na palecie **Obrazek** i przytrzymuję naciśnięty przycisk myszy, aż pojawi się podręczna paleta kolorów. Wtedy wybieram nieco inny kolor.

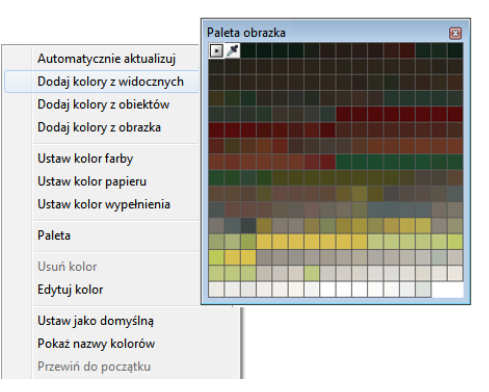

*Rysunek 11: Dodawanie kolorów do palety Obrazek*

Maluję na trzech osobnych poziomach: pierwszego planu, środka i tła. Każdy poziom to odrębny obiekt (rysunek 12), na którym tworzę orientacyjne, jeszcze niezgrabne kształty (rysunek 13).

| Obiekty                                                                                  |    | $\mathbb{Z} \boxtimes \mathbb{Z}$ |      |
|------------------------------------------------------------------------------------------|----|-----------------------------------|------|
| Mnożenie                                                                                 | 50 | $\Rightarrow$                     | $\%$ |
| $\lbrack \mathfrak{a} \rbrack \lbrack \mathfrak{a} \rbrack \lbrack \mathfrak{a} \rbrack$ |    |                                   |      |
| Paleta                                                                                   |    |                                   |      |
| Szkic<br><b>Butter</b>                                                                   |    |                                   |      |
| Nowa wiedza                                                                              |    |                                   |      |
| Centrum                                                                                  |    |                                   |      |
| Tło                                                                                      |    |                                   |      |
| Niebo                                                                                    |    |                                   |      |

*Rysunek 12: Pierwszy plan, środek i tło to osobne obiekty*

Usuwam niektóre elementy szkicu, aby wyraźniej zaznaczyć istotne kształty. Na tym etapie koncentruję się wyłącznie na kompozycji i ogólnej formie. Gdy będę już zadowolony z kompozycji, skoryguję ton i jasność osobno dla pierwszego planu, środka i tła, aby właściwie oddać ogólną atmosferę. Pędzlem z kategorii **Aerograf** wprowadzam pierwsze różnice walorowe w oświetleniu.

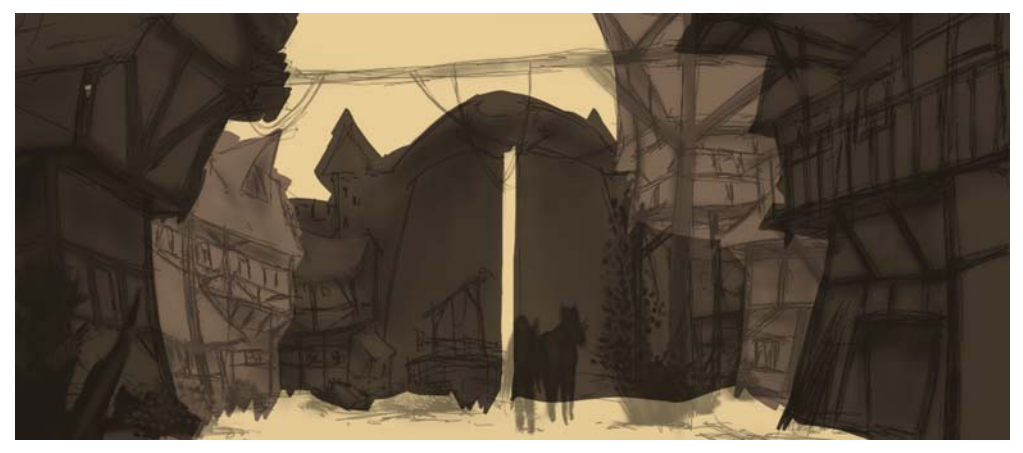

*Rysunek 13: Ustalenie głównych kształtów*

#### **Definiowanie kształtów**

Niektóre formy są zbyt niedokładne i wymagają podkreślenia, więc muszę usunąć szczegóły w wybranych obszarach. Unikam używania gumki do takich zadań, ponieważ wymazane obszary nieodwołalnie przepadają. Zamiast gumki korzystam z kolejnej wspaniałej funkcji programu Corel PHOTO-PAINT — maski obcinania. Zamiast wymazywać fragmenty obiektów, można je uczynić niewidocznymi przez malowanie na maskach obcinania.

Aby wygenerować nowy kanał, na którym mogę malować przezroczystością, zaznaczam obiekt i klikam kolejno **Obiekt** ` **Maska obcinania** ` **Utwórz** ` **Z przezroczystości obiektu**. Obszary przezroczyste zamalowuję na czarno, a nieprzezroczyste na biało.

Oryginalny obiekt jest cały czas zachowany. Później mogę w razie potrzeby przywracać niewidoczne fragmenty obiektu jedynie poprzez zmianę rysunku maski, nie tracąc oryginalnego obiektu. Używanie masek obcinania ma tę dodatkową zaletę, że mogę utworzyć osobną maskę obcinania dla każdego obiektu (rysunek 14).

Do ustalenia kształtów używam pędzla płaskiego. Aby go stworzyć, ustawiam dużą wartość parametru **Spłaszczenie** dla wybranego pędzla z kategorii **Pędzel ozdobny**. Tak spłaszczonym pędzlem nanoszę główne kształty (rysunek 15).

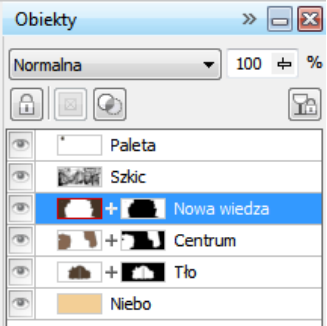

*Rysunek 14: Maski obcinania są wymienione w oknie dokowanym Obiekty. Czerwona obwódka wskazuje aktywną maskę obcinania.*

#### **Dodawanie tekstury i szczegółów**

Pora dodać pierwsze tekstury. Na tym etapie scalam wszystkie obiekty z tłem (**Ctrl** + **Shift** + **strzałka w dół**), aby mieć możliwość łączenia kolorów. Korzystając z różnych

pędzli teksturowych, mogę dodatkowo podkreślić strukturę domów i roślinności.

Pracuję wyłącznie od ciemnego do jasnego, ponieważ obszary znajdujące się w cieniu

wymagają mniej szczegółów niż obszary jaśniejsze, które są bardziej widoczne. Zawsze przestrzegam zasady, aby malować tylko to, co jest widoczne.

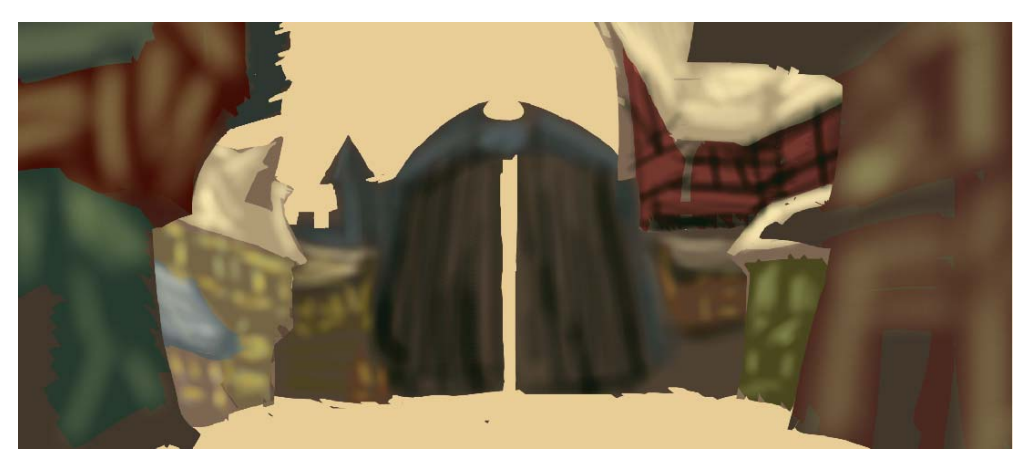

*Rysunek 15: Główne kształty nanoszę płaskim pędzlem*

W oknie dokowanym **Ustawienia pędzla** ustawiłem dla bieżącego pędzla parametry **Zanikanie**, **Tekstura krawędzi** i **Utrata koloru** na wartości z zakresu 30–40. Tak przygotowanego pędzla niestandardowego używam w sposób przypominający techniki olejne, kształtując plastyczność poszczególnych form. Pędzlem **Ołówek** nieco wyraźniej zaznaczam najjaśniejsze obszary oraz tekstury (rysunek 16).

Aby wprowadzić efekt odległości, głębi i rozmazania dalekiego planu, delikatnie rozjaśniam bardziej oddalone obszary pędzlem niestandardowym z kategorii **Aerograf**. Używając tego pędzla, wprowadzam efekt zamglenia. Jak widać, bardziej oddalone obszary są mniej szczegółowe od obszarów pierwszoplanowych. Taki podział szczegółów pozwala mi ściągnąć uwagę odbiorcy na środek kompozycji. To samo dotyczy obszarów zacienionych, które również zawierają niewiele szczegółów.

Na tym etapie dodaję kolejne szczegóły i elementy pierwszego planu (rysunek 17).

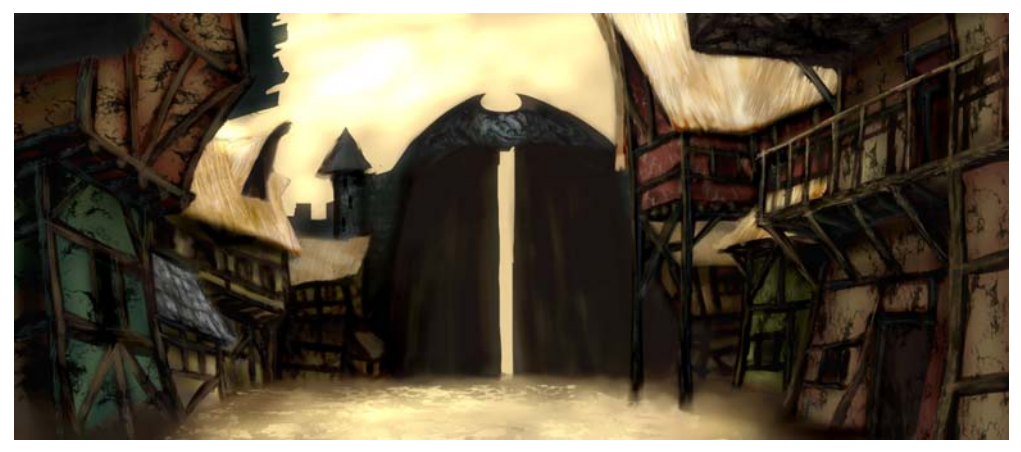

*Rysunek 16: Wprowadzenie świateł i tekstur*

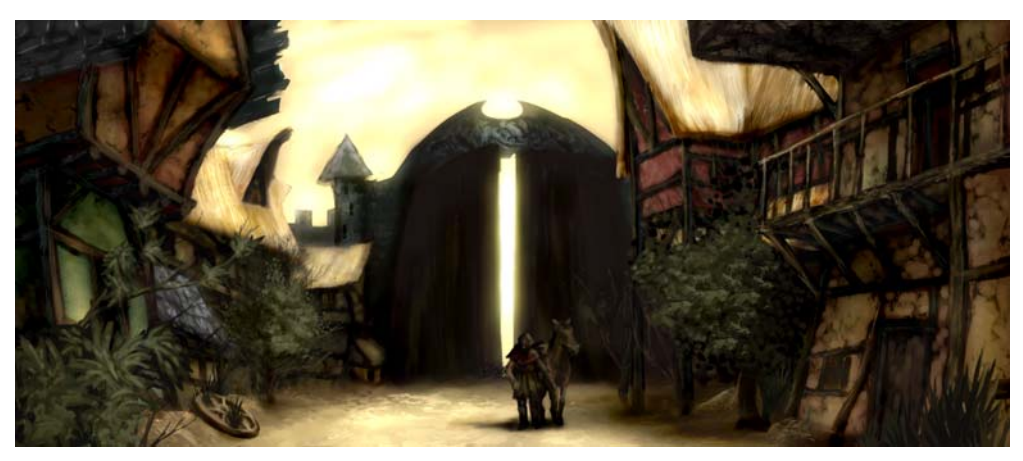

*Rysunek 17: Dodawanie dalszych szczegółów do obrazka*

#### **Korygowanie kolorów**

Gdy używa się kolorów mało nasyconych, złamane barwy zawsze nieco przesuwają się na kole kolorów. Na przykład rozjaśnienie czerwonego poprzez dodanie białego lub jasnoszarego powoduje przesunięcie koloru w stronę barw chłodniejszych. Dodawanie bladych kolorów powoduje też zmianę jasności i kontrastu koloru bazowego. Aby zapanować nad tymi przesunięciami barwnymi, przede wszystkim używam

swojego pędzla niestandardowego z kategorii **Aerograf** w trybie scalania **Kolor** lub **Nakładka**. Korzystając z tych trybów scalania, łatwiej mi dopasować kolory poprzez zrównoważenie odcienia i jasności.

Ostatni krok to skorygowanie koloru całości za pomocą krzywej tonalnej (**Ctrl + T**). Ponownie uwydatniam kolory kontrastujące, a dopasowuję kolory harmonizujące. Koryguję kolor i ton poprzez modyfikowanie pojedynczego kanału pełnokolorowego,

łączącego wszystkie kanały obrazka (rysunek 18). Wykres pokazuje równowagę między cieniami (dolna część wykresu), półcieniami (środek wykresu) a światłami (górna część wykresu).

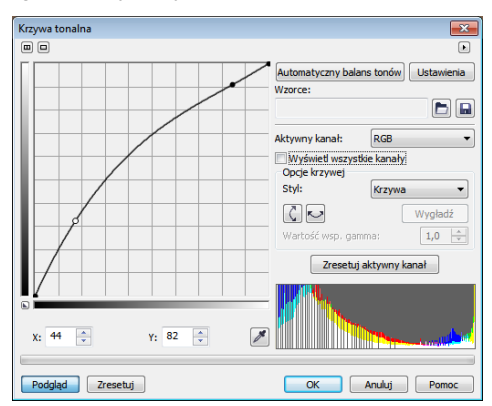

*Rysunek 18: Krzywa tonalna umożliwia korygowanie koloru i tonu*

Nieco wykrzywione budynki oddają dziwaczny urok miasta, a łuszcząca się farba fasad podkreśla upływ czasu i atmosferę porzucenia. Ziemista, stonowana paleta kolorów oraz pojedyncze przedmioty, takie jak porzucone koło i rozrastająca się roślinność, tworzą atmosferę samotności, ale i swojskości (rysunek 19). Starałem się unikać zimnych barw, które wprowadziłyby do obrazka poczucie zagrożenia.

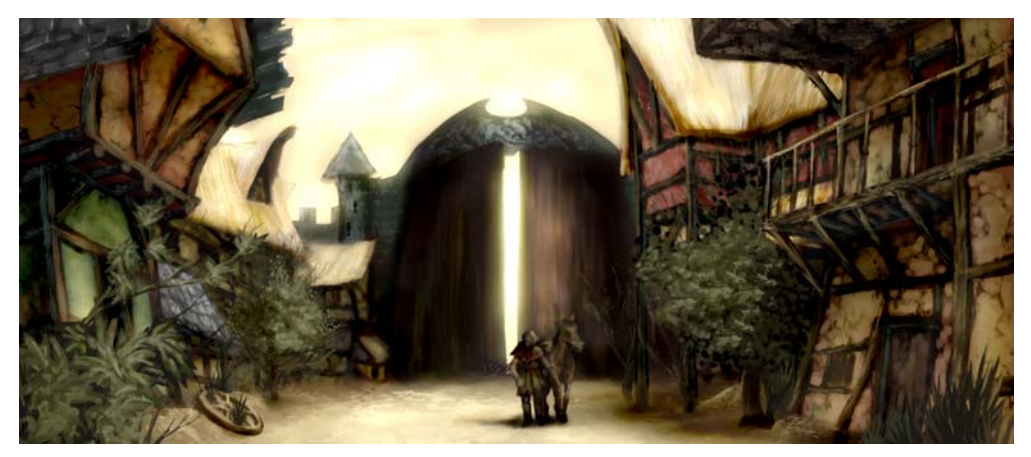

*Rysunek 19: Skorygowane kolory i tony oddają właściwą atmosferę*

#### **Przygotowanie obrazka do publikacji w Internecie**

Gotowy obrazek zamierzam wysłać klientowi pocztą elektroniczną, więc potrzebuję niewielkiego pliku o wysokiej jakości. Aby zoptymalizować plik do publikacji w Internecie, klikam kolejno **Plik** ` **Eksport dla** 

**Internetu** (rysunek 20). Wybieram opcję **JPEG** z listy **Format** i koryguję ustawienia JPEG. Zachowuję tryb koloru **Kolory RGB (24 bity)**, ponieważ obrazek będzie wyświetlany na ekranie. Następnie ustawiam parametr **Jakość** na **100**, aby uniknąć artefaktów JPEG, które pojawiają się przy wysokiej kompresji. Ustawiam parametr

**Podformat** na **Opcjonalny (4:4:4)**, co poprawia próbkowanie kolorów i zapobiega rozmywaniu bardziej nasyconych barw. Ustawiam też parametr **Rozmycie** na **0**, aby obrazek zachował ostrość oryginału.

W obszarze **Zaawansowane** upewniam się, że zaznaczone jest pole **Z wygładzaniem**, aby uzyskać estetyczny wygląd. Używam też ustawień koloru dokumentu zamiast obrazu próbnego. Nie osadzam profilu kolorów, ale zaznaczam pole **Optymalizacja**, aby uzyskać jak najlepszą kompresję. Obszar **Transformacja** w tym przypadku mnie nie interesuje, ponieważ chcę zachować rozmiar oryginalny i rozdzielczość obrazka. Po wybraniu odpowiednich ustawień zapisuję obrazek.

Ostateczny obrazek koncepcyjny wysyłam do klienta — dyrektora artystycznego. Na ogół tworzę trzy lub cztery różne obrazki koncepcyjne, po czym jeden z nich rozwijam na podstawie wyboru dyrektora artystycznego, aby uzyskać spójność ze stylem wizualnym gry. Kolejne etapy to szczegółowe rysunki architektury i układu domów. Ostateczne pomysły będą modelowane w aplikacjach do grafiki 3D, tworząc cały wirtualny świat gry przygodowej. Gracz przekona się, że w tym starym, opuszczonym mieście za urokliwymi fasadami domów kryją się w cieniach niebezpieczeństwa.

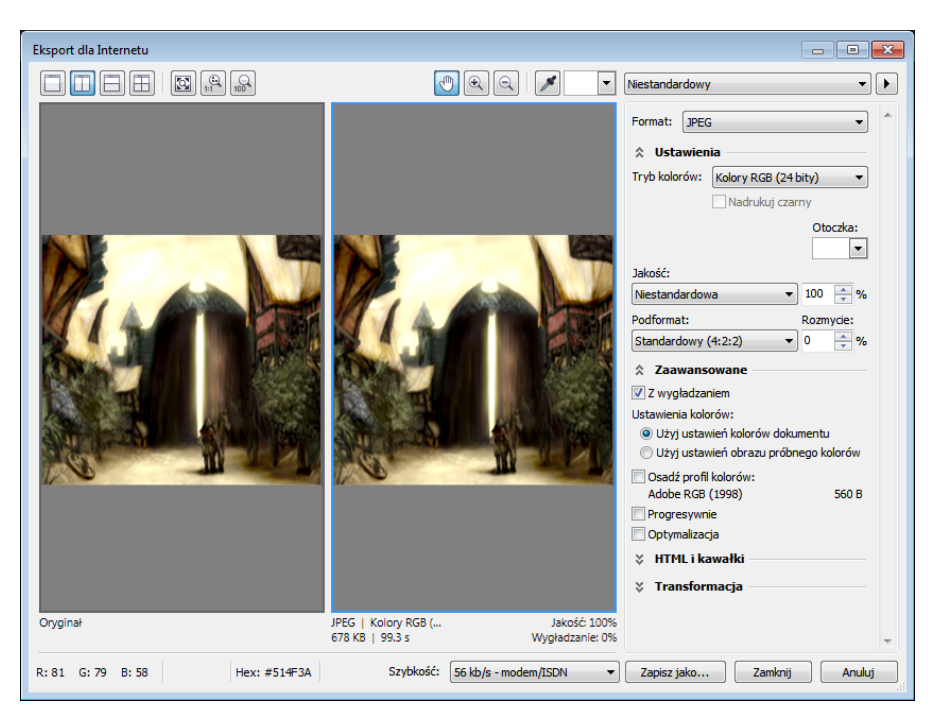

*Rysunek 20: Okno dialogowe Eksport dla Internetu umożliwia porównanie obok siebie oryginalnego pliku Corel PHOTO-PAINT z podglądem pliku wynikowego.*